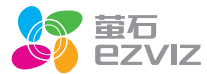

# 快速操作指南

### \*使用产品前请仔细阅读快速操作指南,并妥善保管

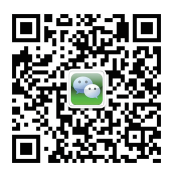

微信扫描二维码关注 "萤石智能生活订阅号"

装箱清单

打开产品包装后,请确认网络摄像机(以下简称"设备")是否完好,对照下 图确认配件是否齐全。

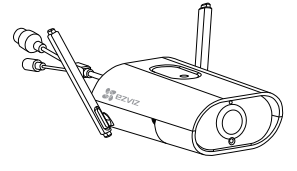

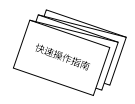

设备 X1 快速操作指南 X1

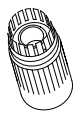

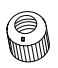

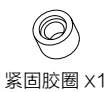

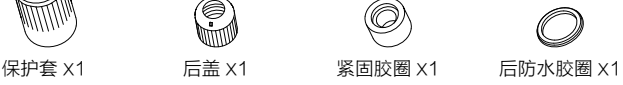

操作必读

步骤**1** 

## 连接电源

用电源线(需自备)将设备接上电源。

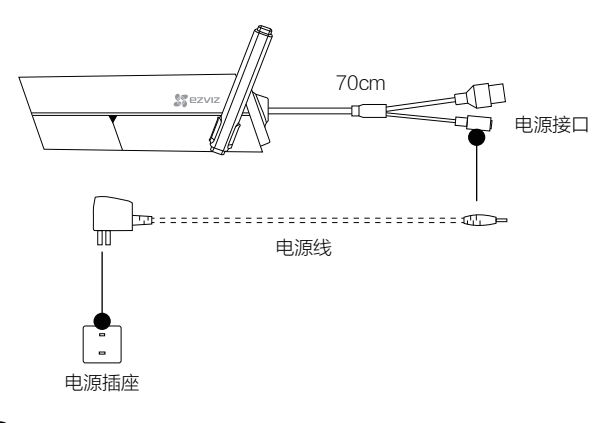

虚线配件需自备。

当设备的指示灯处于红色、蓝色交替闪烁状态时,表示启动完成。

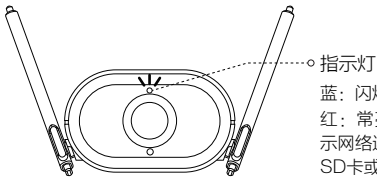

蓝·闪烁表示网络连接正常

红:常亮表示正在启动;慢速闪烁表 示网络连接失败;快速闪烁表示micro SD卡或其它故障

红、蓝:交替闪烁时表示摄像机启动 完成, 等待配置Wi-Fi

步骤**2** ........................

### 连接有线网络(可选)

如果您需要连接有线网络,请用网线(需自备)连接设备的网络接口和路由 器(如果您选择连接无线Wi-Fi网络,此步骤可略过)。

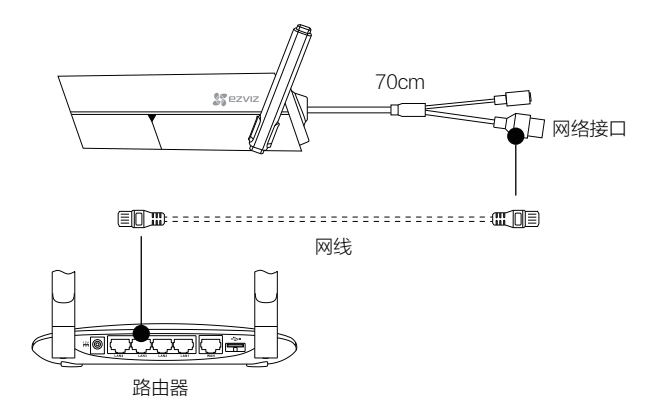

虚线配件需自备。

步骤**3** .............................

### 注册"萤石云"

将手机连上您的Wi-Fi网络,扫描下面"萤石云视频"客户端的二维码,下载 并安装后根据提示完成用户注册。

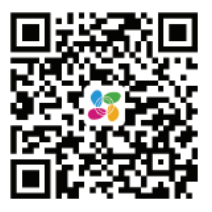

手机扫描二维码下载 "萤石云视频"客户端

本产品部分功能(包括但不限于实时视频浏览、录像远程回放、报警消息 推送、分享等功能)的实现将依赖于互联网、电信增值服务;您若希望实 现以上功能,需在萤石云平台(www.ys7.com) 完成用户注册,遵守《用户 注册协议》《萤石云服务协议》,并接入萤石设备,以实现对萤石设备的 管理。

步骤**4**

### 快速配置

登录"萤石云视频"客户端,在设备添加过程中通过扫描设备机身或者快速操 作指南封面的二维码,根据提示完成Wi- Fi的连接和设备的添加(配置时请将 设备靠近路由器)。

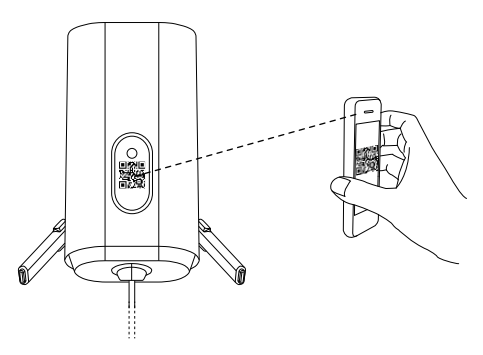

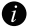

如果连接Wi-Fi网络失败或者需要重新选择Wi-Fi网络,请长按RESET键3 秒,设备重新启动,当指示灯处于红色、蓝色交替闪烁状态时即可再次连 接Wi-Fi。

安装设备(可选)

# 1 安装micro SD卡(可选)

拧开设备顶部的两颗螺丝并打开,可以看到micro SD卡槽。将micro SD卡( 需自备,最大支持128G)插入设备背面的卡槽,再拧好螺丝,如下图所示。 插入micro SD卡后,请登录"萤石云视频"客户端初始化才能正常使用。

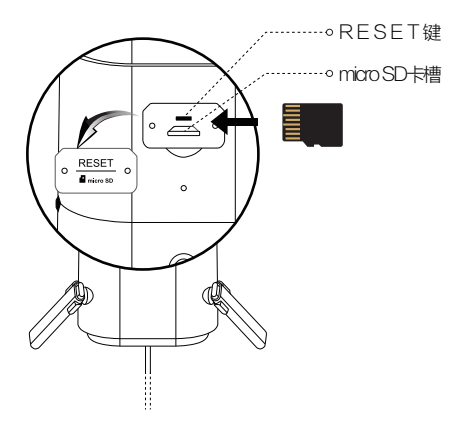

设备支持吊顶安装、墙面安装等安装方式,需要配合支架(需自备)。此 处仅以墙壁安装为例,其它支架和安装方式类似; 安装墙面应具备一定的厚度并且至少能承受3倍于设备的重量。

# 2 配合支架安装(可选)

选择干净、平整的墙面,对准支架上的孔钻孔,推入螺丝(请在支架配件中寻 找)后固定; 用螺丝将设备(壁装螺母)固定在支架上,然后根据实时浏览画面调整好角度

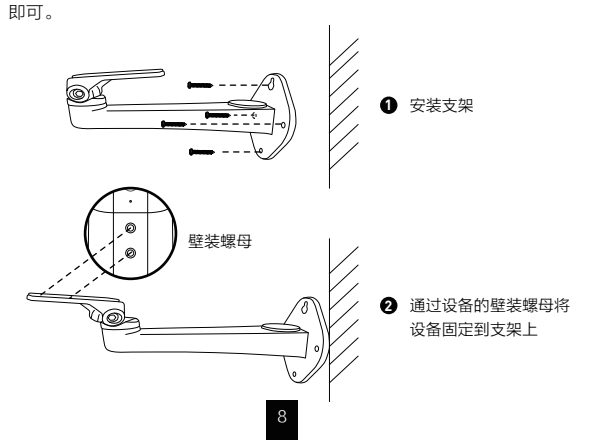

- 如果您选择的安装地点比较潮湿或者容易被雨水溅到,请务必使用防水 保护套,防止线路遇水短路。
- 3 安装保护套(可选)

拿出配件中的保护套,按照以下步骤完成安装。

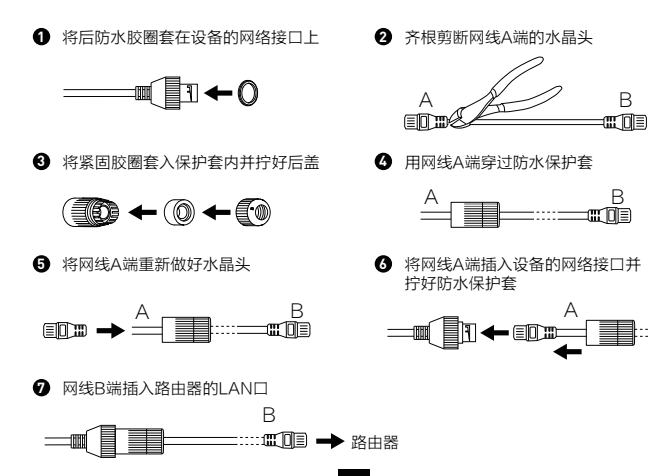

# 开启热点(可选)

设备支持无线热点接入。

拧开设备顶部的两颗螺丝并打开,短按RESET键1秒,设备进入热点模式,蓝 色指示灯开始快速闪烁。开启热点功能后,您可以连接该热点,并通过"萤石 工作室"对设备进行预览和回放等操作。 执占的SSID: FZVIZ 设备9位序列号

默认密码· EZVIZ 设备验证码

(序列号和验证码请在设备标签上寻找)

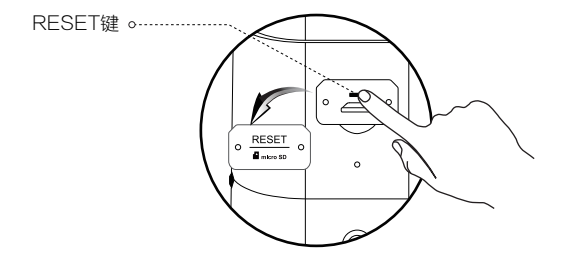

再次短按RESET键一秒,设备退出热点模式,恢复到之前的状态。

1、进入热点模式之后,设备和路由器之间建立的连接会断开;

 2、用户可以通过萤石工作室或者SADP客户端来修改密码,密码长度至少 8位。

# 限制物质或元素标识表

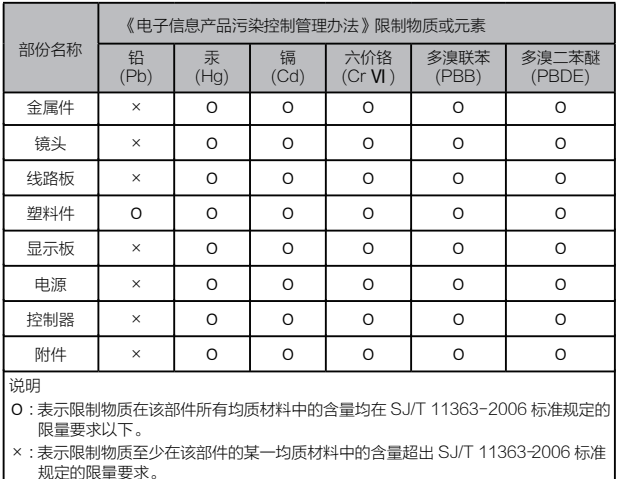

版权所有©2016杭州萤石网络有限公司。保留一切权利。

### 关于本手册

本手册作为指导使用。手册中所提供照片、图形、图表和插图等,仅用于解释和说明目的,与具体产品可能存 在差异,请以实物为准。因产品版本升级或其他需要,杭州萤石网络有限公司(以下简称"本公司"或"萤石 )可能对本手册进行更新,如您需要最新版手册,请您登录 董石® 官网查阅 ( www.vs7.com ) 。

本手册的任何部分,包括文字、图片、图形等均归属于本公司。未经书面许可,任何单位和个人不得以任何方 式摘录、复制、翻译、修改本手册的全部或部分。除非另有约定,本公司不对本手册提供任何明示或默示的声 明或保证。

#### 商标声明

。<br>苗石®, pァvrz™. \*\* ™等为苗石的商标。本手册涉及的其他商标由其所有人各自拥有。

### 免责声明

在法律允许的最大范围内,本手册所描述的产品(含其硬件、软件、固件等)均"按照现状"提供,可能存在 瑕疵、错误或故障,萤石不提供任何形式的明示或默示保证,包括但不限于适销性、质量满意度、适合特定 目的、不侵犯第三方权利等保证;亦不对使用本手册或使用本公司产品导致的任何特殊、附带、偶然或间接的 损害进行赔偿,包括但不限于商业利润损失、数据或文档丢失产生的损失。在法律允许的最大范围内,萤石的 赔偿责任均不超过您购买本产品所支付的金额。

,<br>如因下列原因, 致使产品中断或终止服务的, 萤石对您或第三人的人身损害、财产损失均不承担任何责任: 未 严格按照要求正确安装或使用;为维护国家或公众利益;不可抗力;您自身或第三方原因(包括但不限于使用 第三方产品、软件或组件等问题)。

若您将产品接入互联网,可能面临包括但不限于网络攻击、黑客攻击、病毒感染等风险,对于因此造成的产品 工作异常、信息泄露等问题,萤石不承担责任,但将及时为您提供技术支持。

本产品在正确安装使用下可感知特定区域中发生的非法入侵事件,但不能避免事故的发生或因此导致的人身损 害或财产损失。在日常生活中您应提高警惕,加强安全防范意识。

本产品所预装软件,均拥有合法权利或已取得合法授权。萤石不建议您安装未经授权的软件。若因您自行安装 软件或而导致的不兼容、无法使用、侵权、人身损害、财产损失、对第三方的赔偿或遭受的处罚等问题,萤石 不承担任何责任。

使用本产品时,请您严格遵循适用的法律。您同意本产品仅供民用,不得用于侵犯第三方权利、医疗/安全设 备或其他发生产品故障可能导致生命危险或人身伤害的应用,及大规模杀伤性武器、生化武器、核爆炸或任何 不安全的核能利用或危险性或违反人道主义的用途。因上述用途产生的任何损失或责任,将由您自行承担。 如上述内容与适用的法律相冲突,则以法律规定为准。

### 售后服务支持

如果您在使用过程中遇到任何问题,您可以登录萤石官网联系在线客服、访问萤石社区或者拨打客服热线。 您可以登录萤石官网查询售后服务站点。

服务执线: 400-878-7878

萤石官网:www.ys7.com

萤石社区:bbs.ys7.com

### 上门安装服务

萤石可提供有偿上门安装服务,请拨打服务热线400- 878- 7878,垂询提供安装服务的城市和收费。

#### 特别声明

本产品为互联网设备,升级到官方最新软件版本,可使您获得更好的用户体验。 最新程序及说明请登录萤石官网www.ys7.com查询。

产品保修卡

尊敬的用户:

感谢您选用杭州萤石网络有限公司的产品,请您在安装使用本产品前认真阅读以 下条款:

- 1、本产品保修期自购买之日起一年(以有效购买凭证所示为准)。保修期内,凡属 于正常使用情况下产品本身质量问题引起的故障,萤石将给予免费维修。
- 2、下列情况不在保修之列:
- 使用环境或条件不当导致的任何故障或缺陷;
- 不当安装、错误使用、非授权维修、修改、事故、不可抗力事件或其他外部原因 导致的任何故障或缺陷;
- 使用第三方产品、软件或组件而引发的任何故障或缺陷;
- 产品已超出保修期限;
- 产品条形码无法辨识或不匹配;
- 其他非产品本身设计、技术、制造、质量等问题而导致的故障或损坏。
- 3、若寄回产品不符合本有限保修条款,本公司将收取相应的成本费用维修。
- 维修流程只需寄回故障设备,不要携带SD卡、电池、非萤石产品原装硬盘等, 4、若携带后丢失,萤石不承担相应的责任。

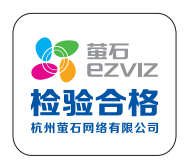